## Annotating a PDF through Microsoft Edge

Annotation allows the teacher to provide feedback on returned student work.

- 1. Save the PDF to your computer.
- 2. Right-click on the PDF file and choose **OPEN WITH MICROSOFT EDGE**.
- The PDF will open in a browser. Click on ADD NOTES in the top right corner of the screen.
- 4. Use the pen, highlighter, and eraser to annotate the document.

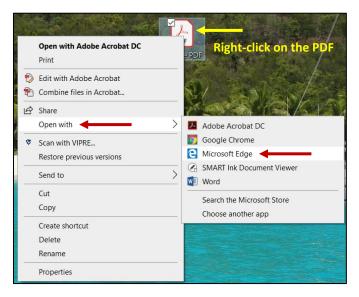

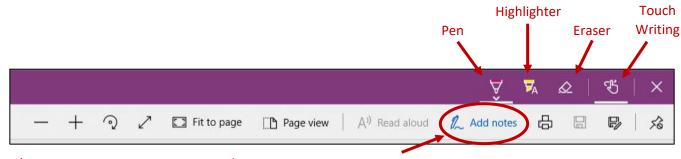

\*NOTE: You can use your stylus pen to annotate.

5. When finished, you can save the document. This option would save the annotations to the original document. Another option is to select **SAVE AS**. This option would allow you to save the working copy as a new document. The original would not be altered.

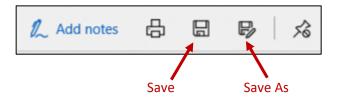

6. Once the annotations have been saved, return the document to the student.